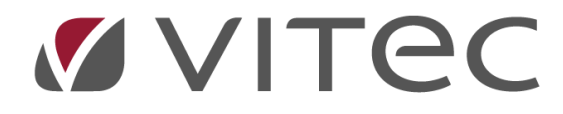

# **Autogiro**

## *Lathund, Vitec Hyra*

*Reviderad: 2020-02-20*

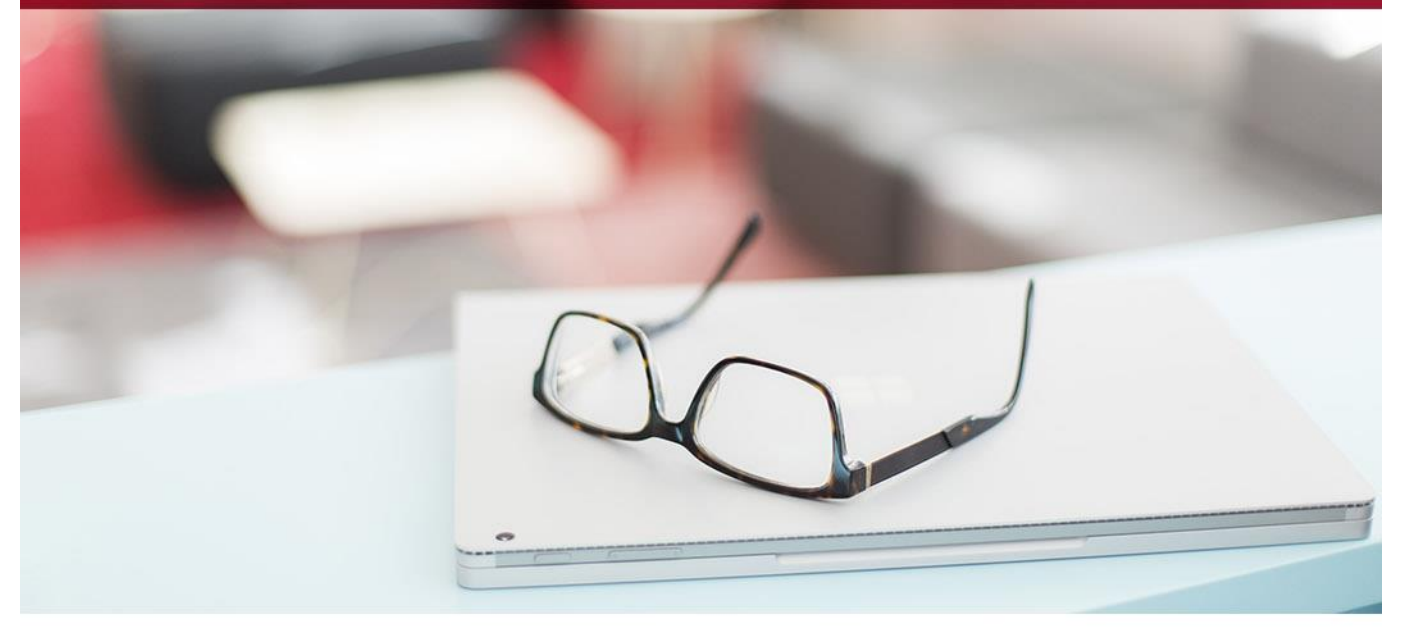

## Innehållsförteckning

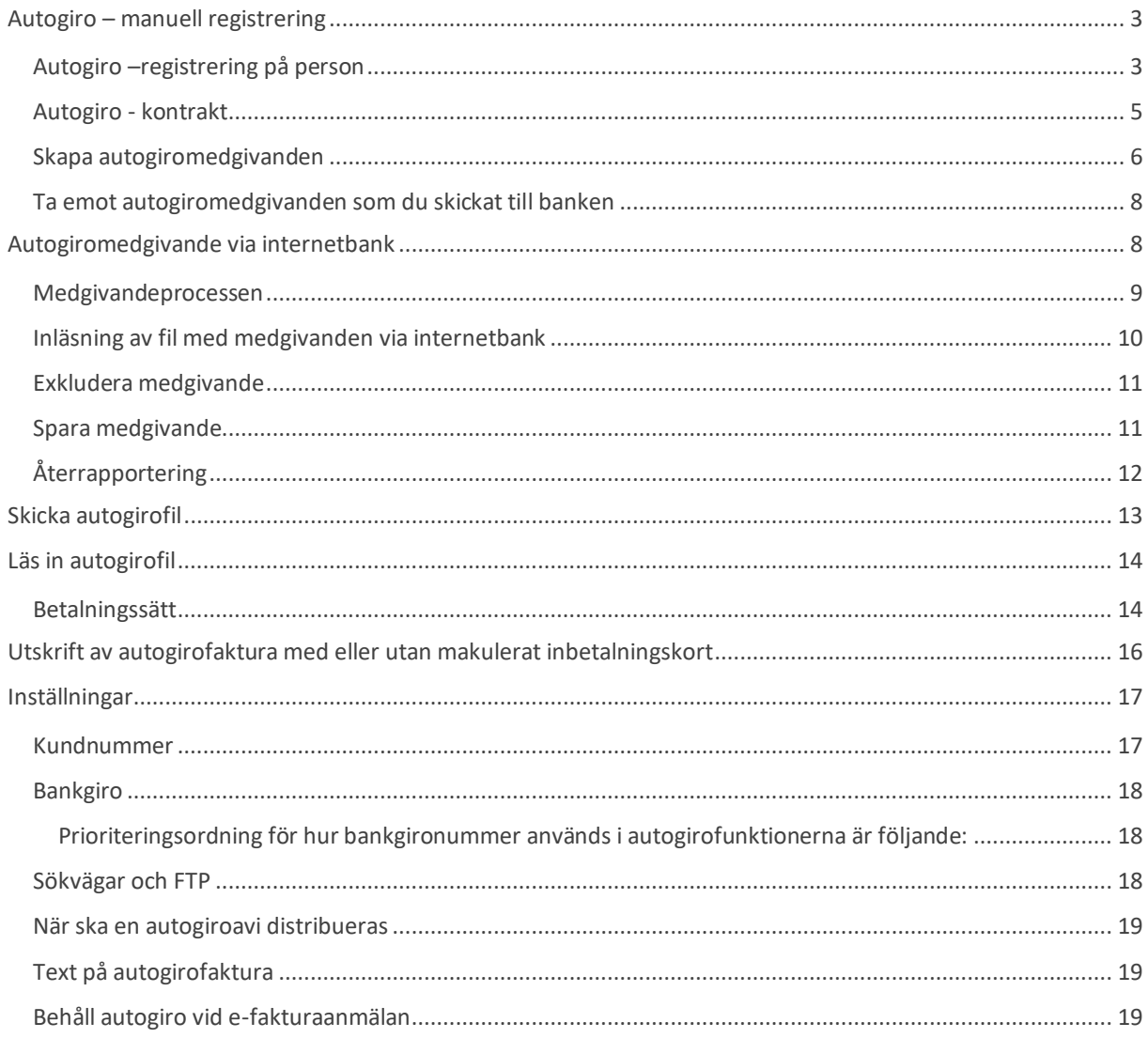

## <span id="page-2-0"></span>**Autogiro – manuell registrering**

## <span id="page-2-1"></span>**Autogiro –registrering på person**

Autogiroinformation kan läggas in manuellt på personen i personregistret.

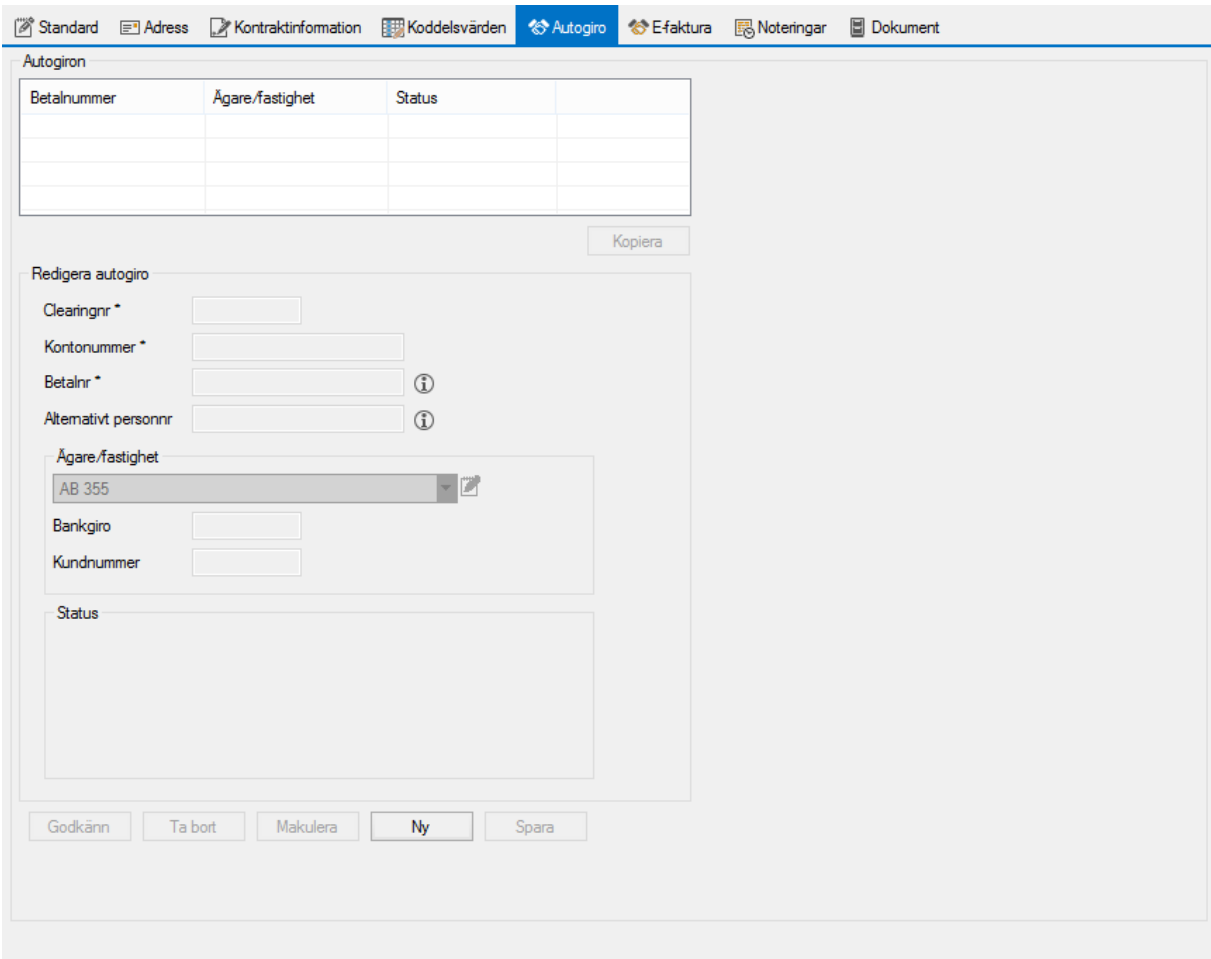

Klicka på 'ny'.

Fyll i **clearingnummer**, **kontonummer** och **betalarnummer**. Betalarnummer är den identitet som används vid kommunikation med banken. Vanligtvis används personnumer utan bindestreck vilket Vitec Hyra också föreslår då autogiroinformationen läggs in. Ett **alternativt personnummer** kan läggas in, och om det görs så används det i kommunikationen med banken (till exempel om en förälder ska betala för hyran kan deras personnummer läggas in under alternativ).

Välj rätt ägare för objektet. I de fall en person är hyresgäst hos olika ägare måste autogiroinfo läggas in för alla ägare. Anledning till det är att varje ägare måste ha ett eget medgivande.

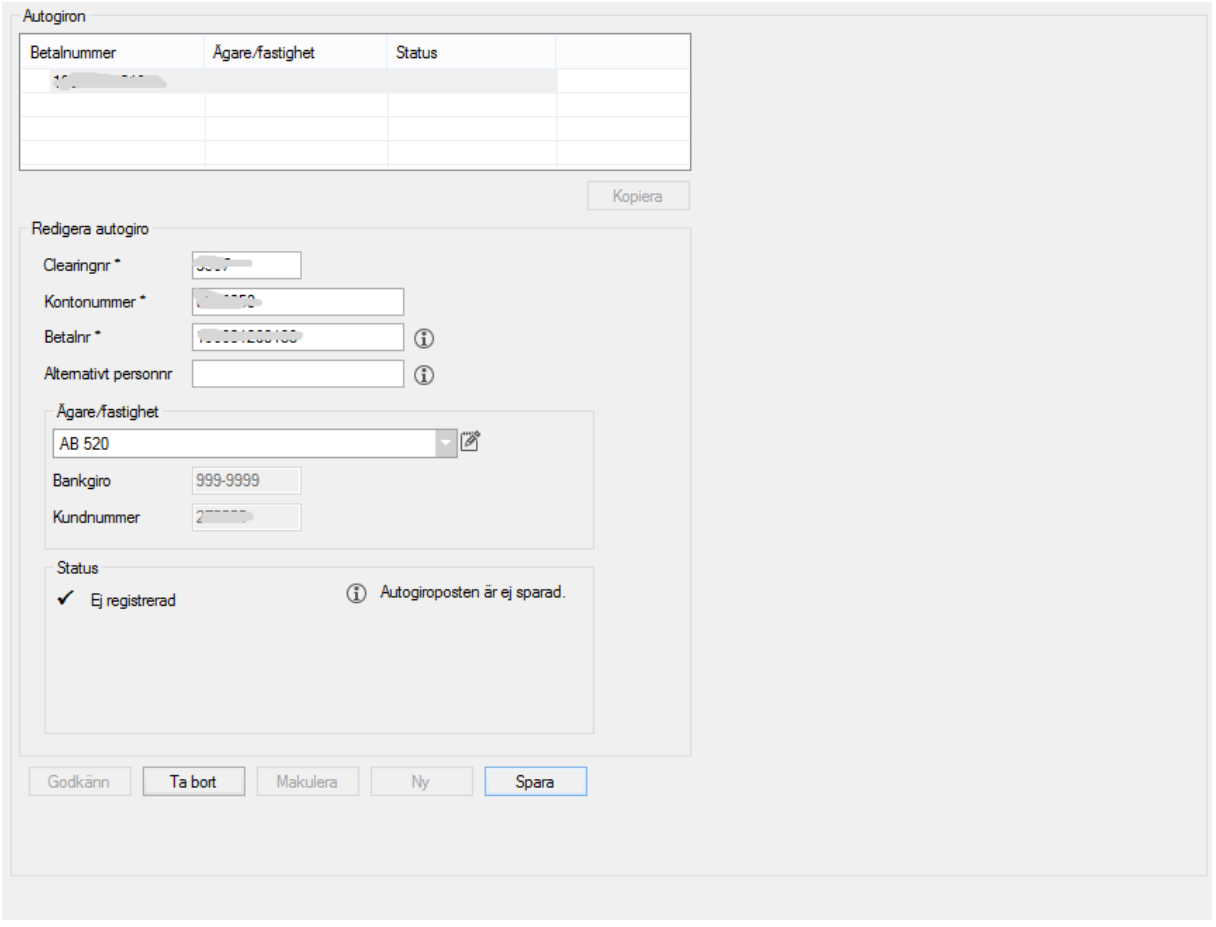

Status talar om ifall hyresgästen är registrerad för autogiro, godkänd för autogiro eller makulerad för autogiro.

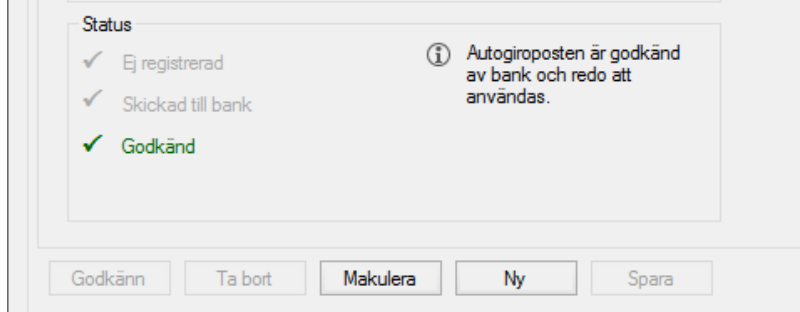

 $\mathbf{r}$ 

## <span id="page-4-0"></span>**Autogiro - kontrakt**

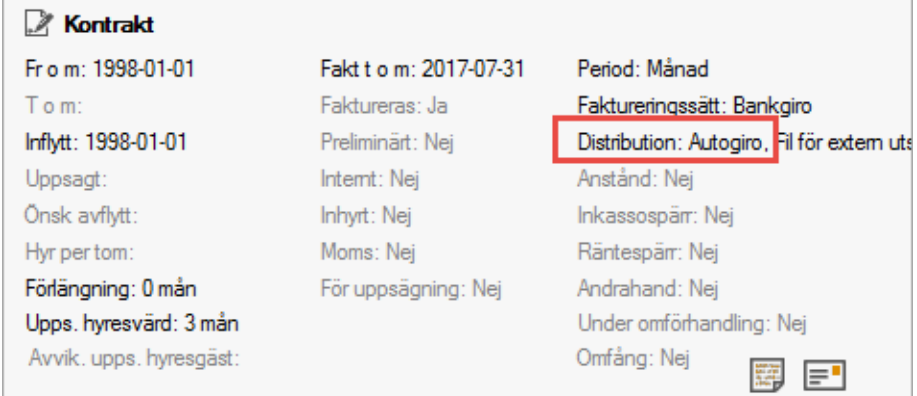

På kontrakten måste uppgifter om att autogiro ska användas läggas upp. Här talar man också om hur avin ska distribueras.

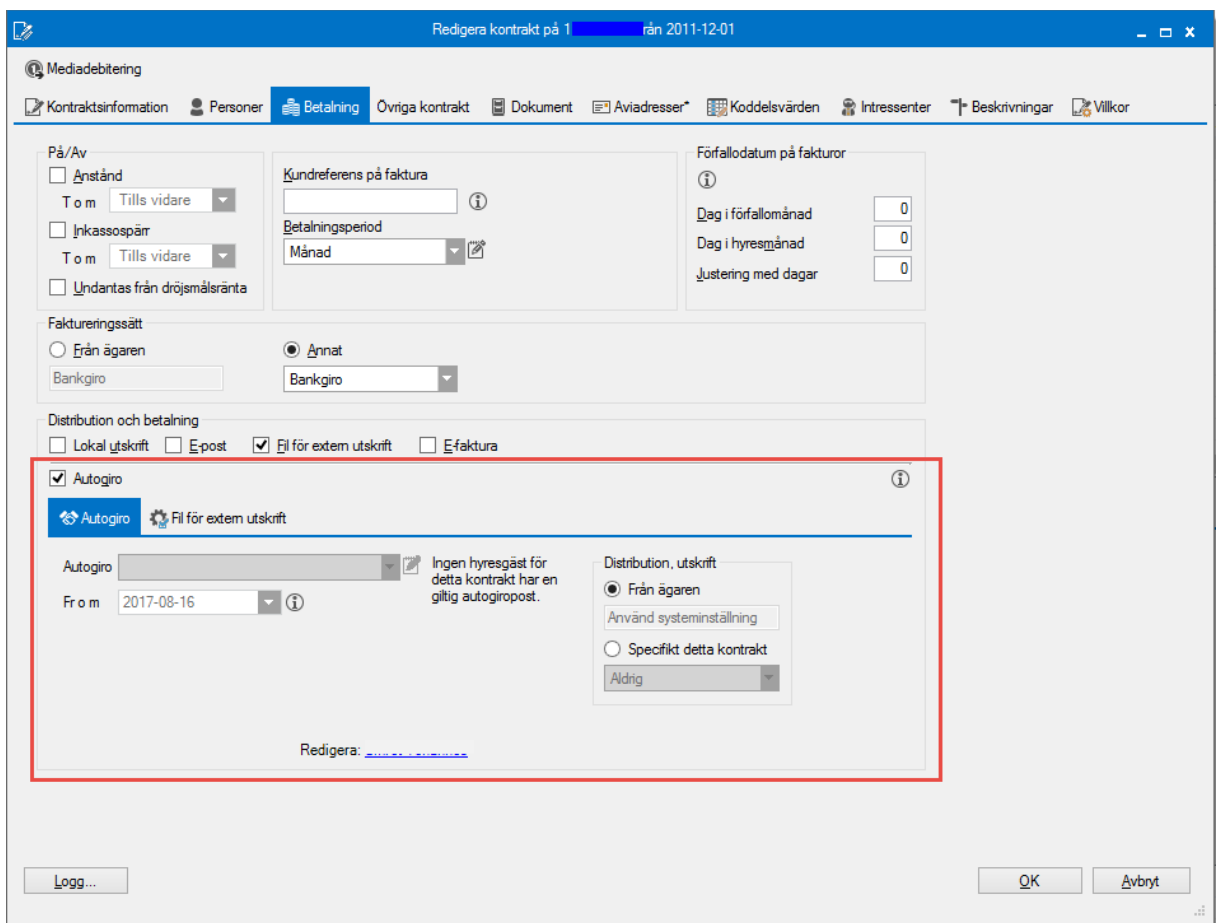

Om inga autogirouppgifter finns för personerna som är knutna till kontraktet kan man härifrån klicka på en person längst ned i rutan.

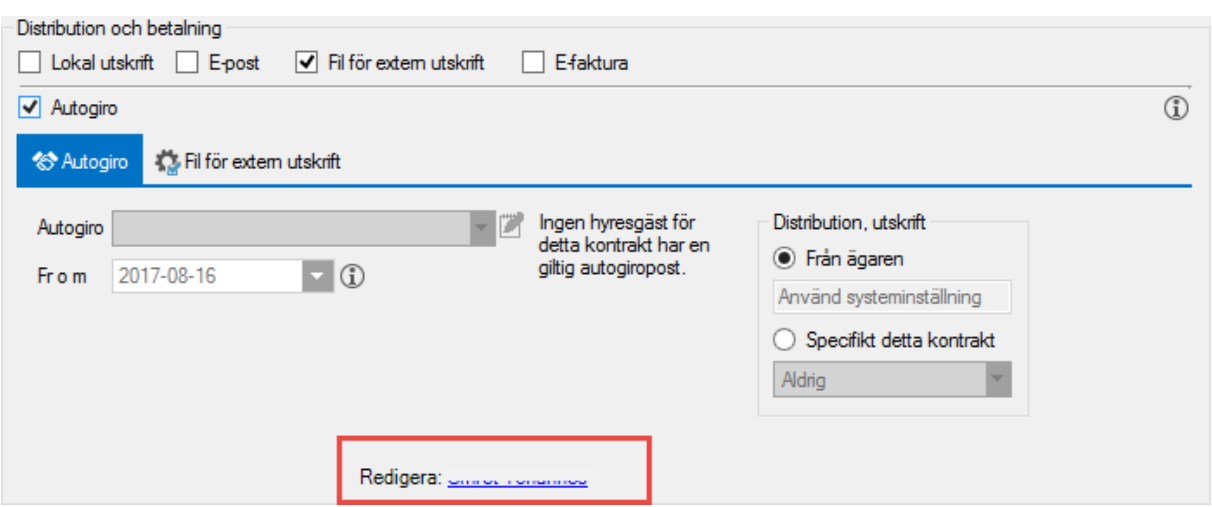

Man kommer då in i personregistret för huvudhyresgästen och kan registrera autogirouppgifterna.

Det är möjligt att sätta status på medgivandet manuellt på kontraktet. Vanligtvis skickar man dock sina registrerade medgivanden till banken och får tillbaka dem med korrekt status.

### <span id="page-5-0"></span>**Skapa autogiromedgivanden**

Under Meny->Autogiro->Skapa autogiromedgivanden skapas filer för nyinlagda autogiroposter. Filen skickas till banken som sedan återrapporterar status, det vill säga om medgivandet godkänts eller om det till exempel avvisats på grund av kontot inte tillhör det personnumret.

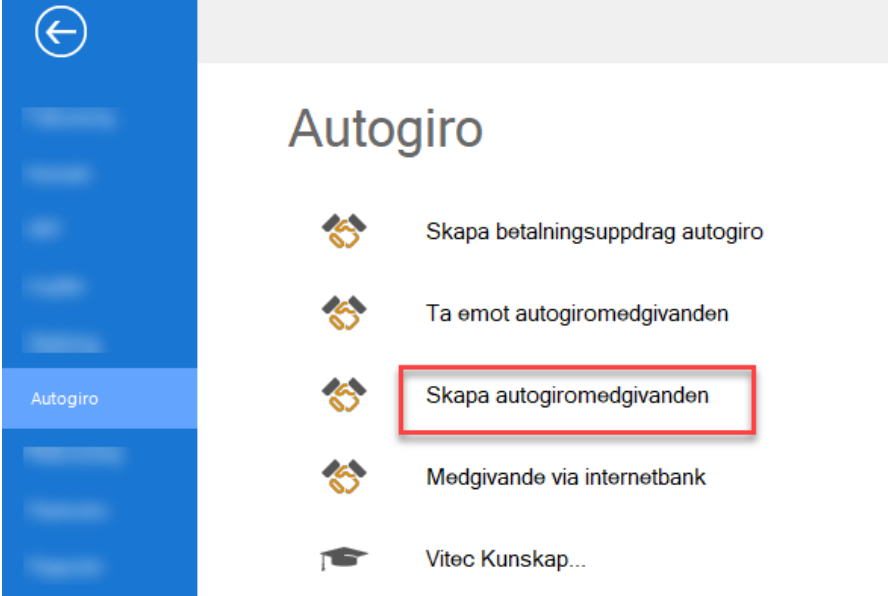

I steg ett väljer du i standarurvalet vilken ägare, fastighet eller värdenyckel vars objekt ska ingå. En lista över hyresgäster med registrerade men ännu ej godkända autogiromedgivanden kommer att visas.

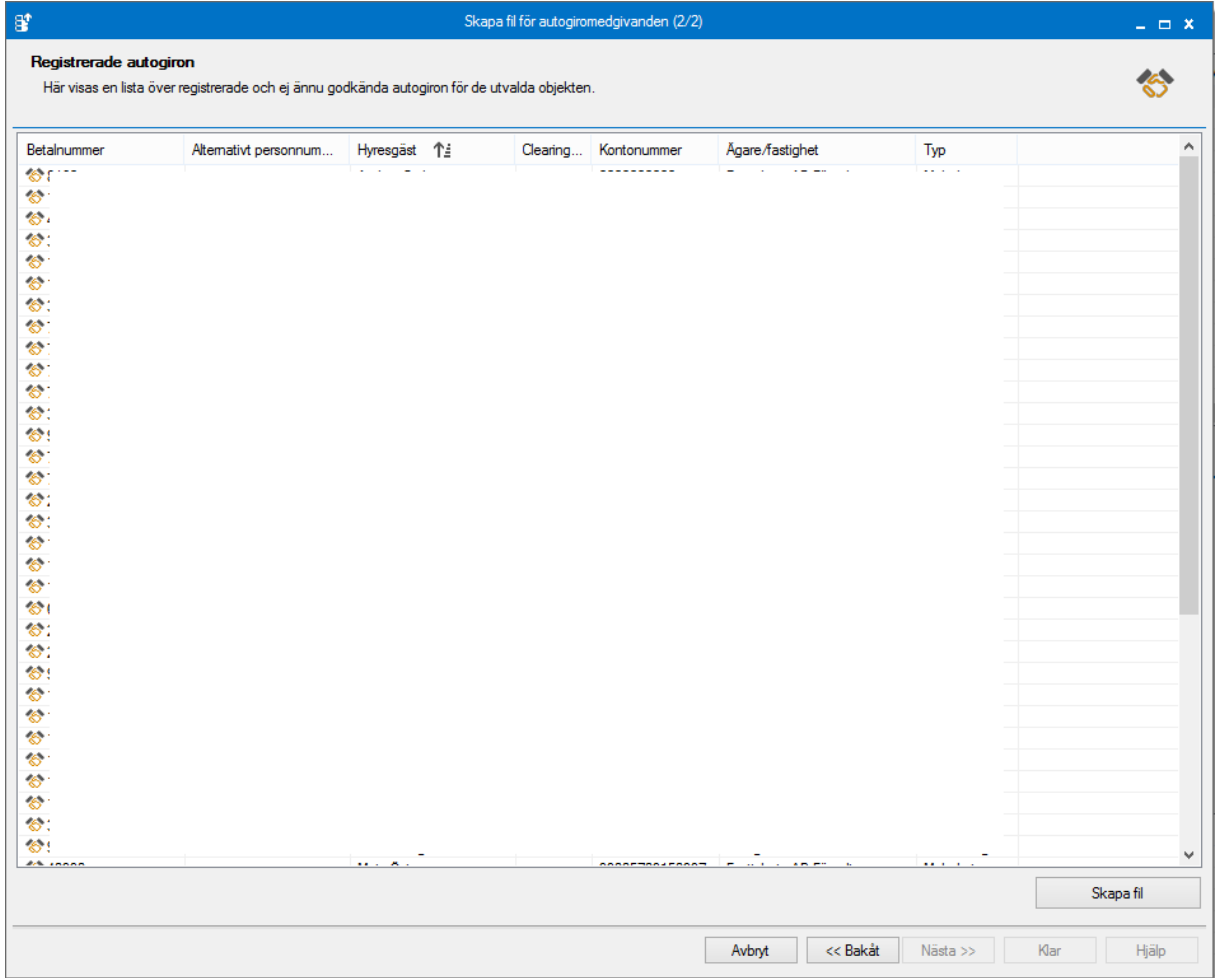

Vill du spara listan så högerklicka med muspekaren och välj 'exportera lista till Excel'. Givetvis kan du också skriva ut listan (med de kolumner du bestämmer).

Välj därefter 'skapa fil'. Skriv var du vill spara ner filen och överför den sedan till banken. Statusen på personen ändras nu.

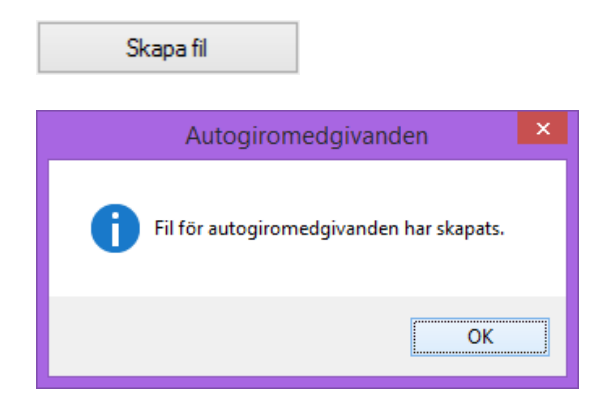

#### <span id="page-7-0"></span>**Ta emot autogiromedgivanden som du skickat till banken**

Status på medgivanden som du skickat till banken läses in i 'Ta emot autogiromedgivanden'

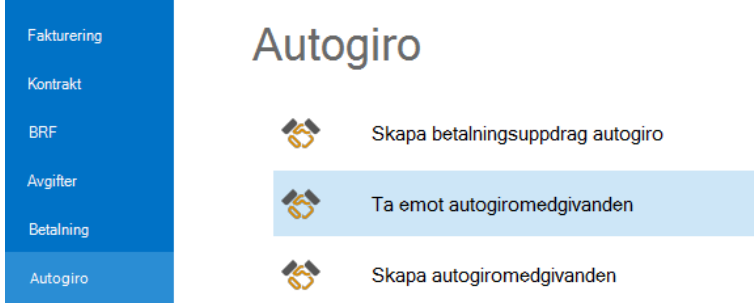

Sök upp och läs in återrapporterade autogiromedgivanden. Hämtade poster visas som godkända, ej godkända, makulerade eller felaktiga. När du klickar på 'spara' ändras statusen på autogiroposten och på kontraktet för godkända poster.

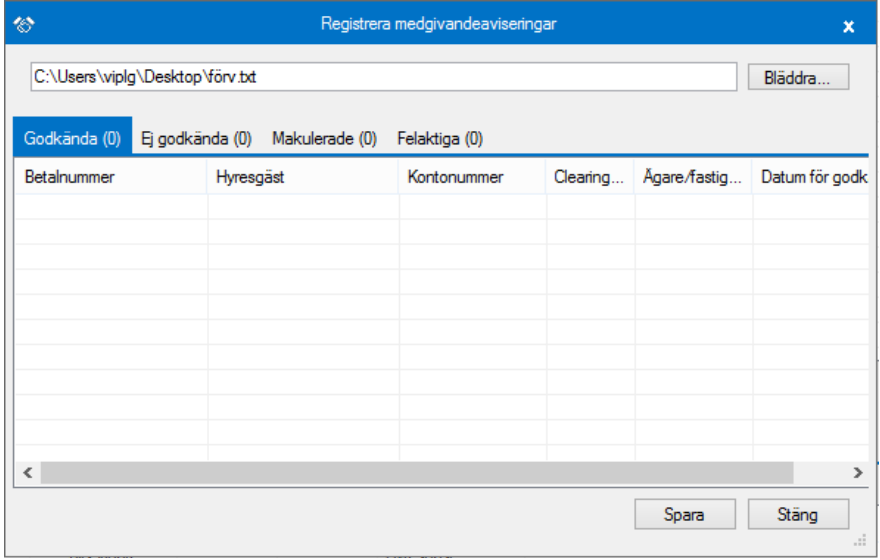

Högerklicka med muspekaren och välj 'exportera lista till Excel' om du önskar spara listan, eller skriv ut den om så önskas.

## <span id="page-7-1"></span>**Autogiromedgivande via internetbank**

Det finns stöd för att läsa in autogiromedgivande som kommit via internetbank, vilket innebär att hyresgäster kan teckna Autogiro direkt via sin internetbank utan att du registrerat informationen manuellt på personen i Vitec Hyra.

Detta är en tillvalsfunktion hos bankgirot för ditt företag (betalningsmottagaren). Medgivande via Internetbank kan endast användas när betalaren är en privatperson och medgivandet tecknas med ett bankkontonummer.

Mer information om Autogiro finns i Bankgirots användarmanual för Bg Autogiro: [Användarmanualen för Bg Autogiro](https://www.bankgirot.se/globalassets/dokument/anvandarmanualer/autogiro_anvandarmanual_2019_se.pdf)

### <span id="page-8-0"></span>**Medgivandeprocessen**

Med detta tillval kan dina betalare teckna Autogiro via sin internetbank. Betalaren loggar in på sin internetbank och fyller i ett e-formulär och anger uppgifter som ditt företag behöver för att registrera ett medgivande. E-formuläret är framtaget av respektive internetbank, det finns möjlighet för ditt företag att lägga in information som visas upp för era betalare i internetbanken. Ditt företag kan t.ex. informera om vilket betalarnummer de ska ange och vilken typ av betalning som kan anslutas till Autogiro. I Vitec Hyra måste det vara personnummer som anges som betalarnummer, därför rekommenderar vi att ni informerar att det är personnummer som ska anges som betalarnummer. Om inte korrekt personnummer anges kommer medgivandet avvisas i Vitec Hyra.

Förslag på text och hur det skulle kunna se ut i e-formuläret:

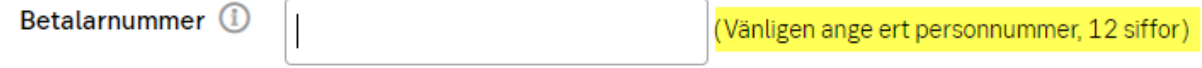

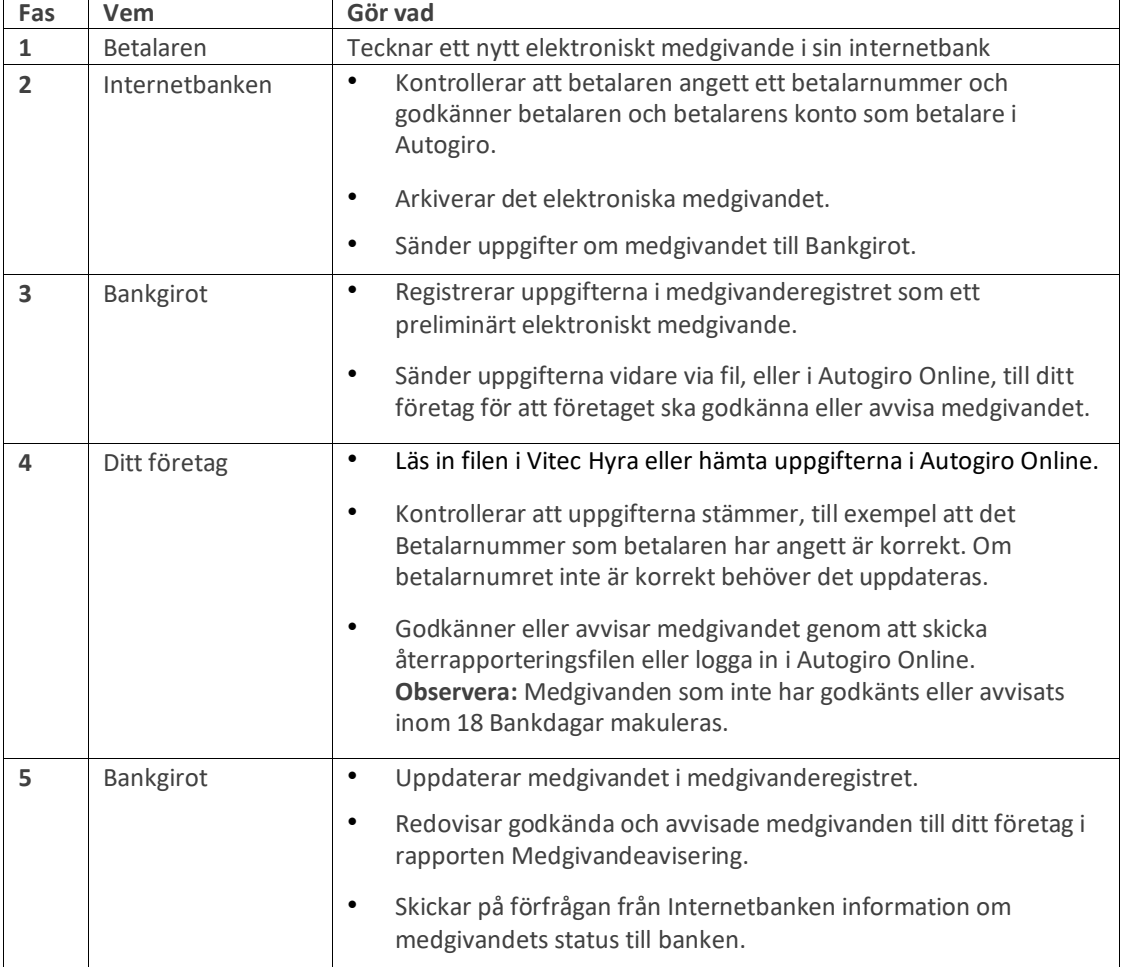

Tabellen beskriver medgivandeprocessen för medgivande via Internetbank

## <span id="page-9-0"></span>**Inläsning av fil med medgivanden via internetbank**

Det finns en menypunkt Autogiro->Medgivande via internetbank för inläsning av medgivande som kommer från internetbank.

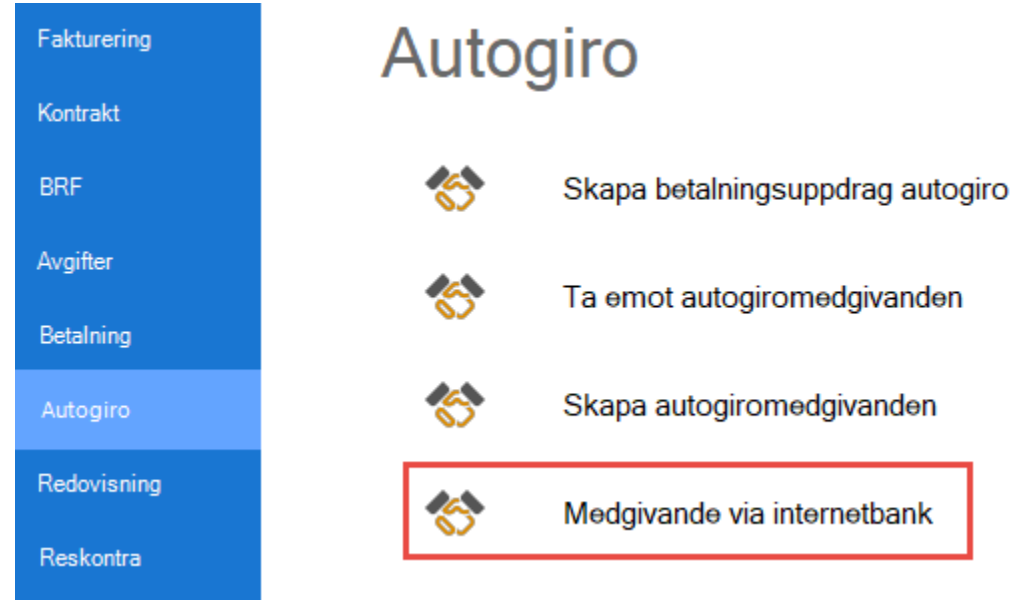

Precis som med *Ta emot autogiromedgivan*den så väljer man fil med medgivandeposter genom att trycka på knappen bläddra. Filens innehåll läses då in och listorna i de tre flikarna fylls med data. Du har möjlighet att granska och göra justeringar innan du sparar.

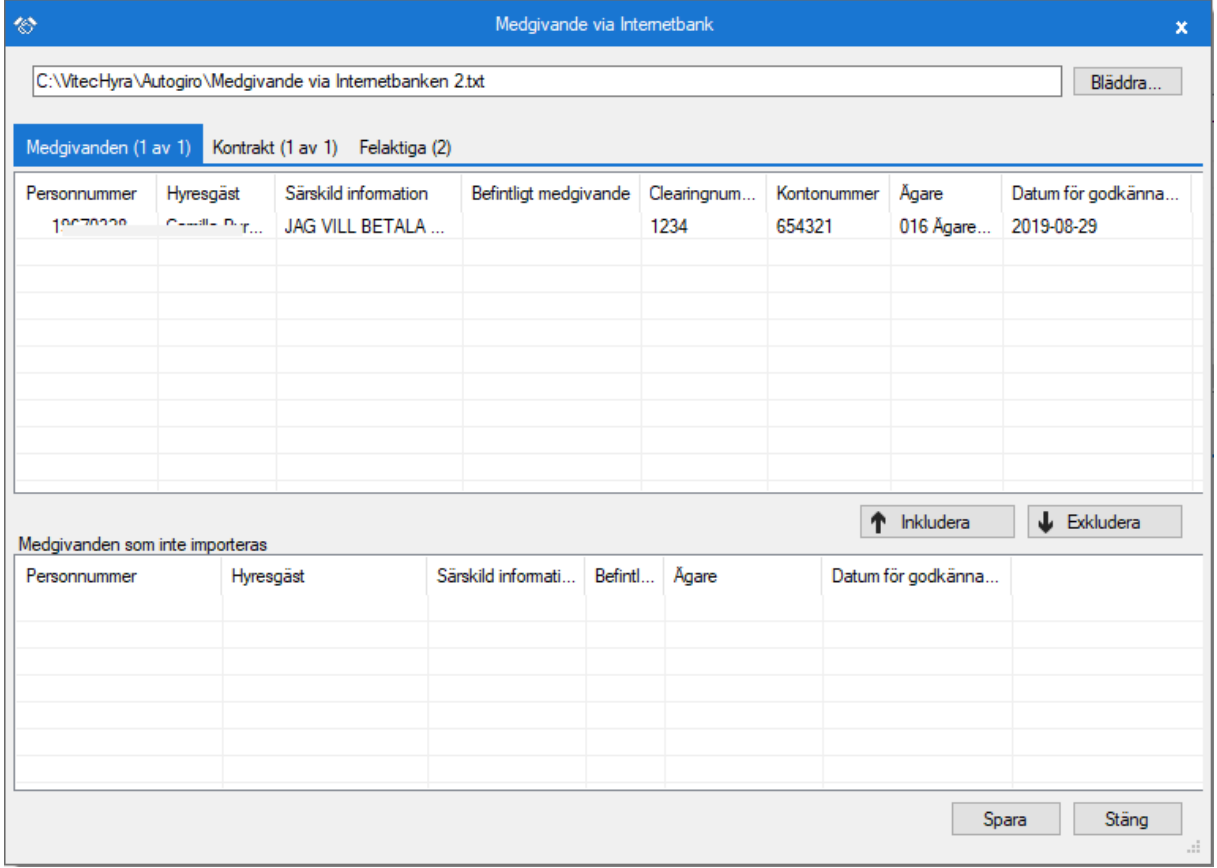

- Fliken Medgivande innehåller alla korrekta poster från filen. Det går att välja om något medgivande inte ska importeras genom att markera raden och sedan klick på Exkludera.
- Fliken Kontrakt innehåller alla kontrakt som går att koppla till medgivanden på första fliken. D.v.s. de kontrakt som tillhör samma ägare/fastighet som medgivandet. Det går att välja om något kontrakt inte ska få autogiro valt genom att markera raden och sedan klick på Exkludera.
- Fliken Felaktiga innehåller alla medgivande som inte gick att matcha mot personer i databasen. Betalarnummer och en text som beskriver felet visas. Exempelvis att person- /organisationsnummer inte finns i systemet eller att angivet gironummer inte kan hittas i systemet.

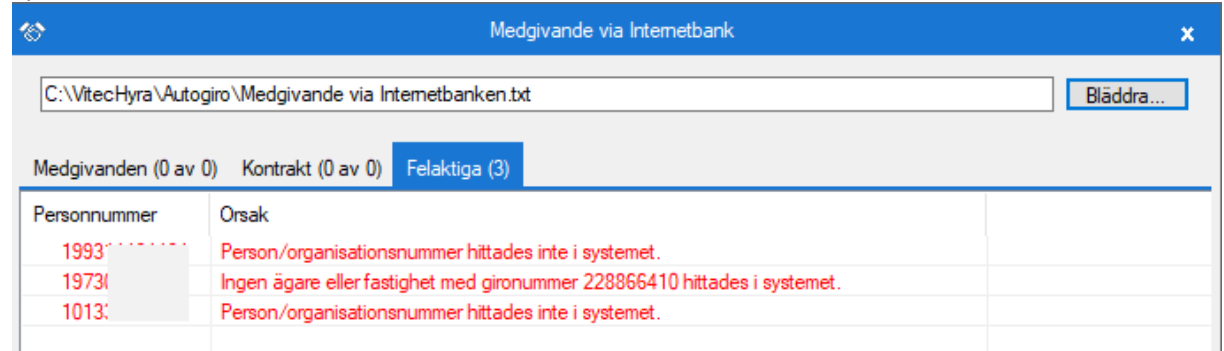

#### <span id="page-10-0"></span>**Exkludera medgivande**

Det går att välja bort medgivanden som man inte vill importera och även kontrakt som man inte vill ska uppdateras med distributionssättet Autogiro.

#### <span id="page-10-1"></span>**Spara medgivande**

När man trycker Spara händer följande.

Personregistret uppdateras med nytt medgivande för alla poster i medgivandelistan. Poster i listan med undantagna medgivanden uppdateras inte. Om personen redan har ett medgivande för ägaren med samma kontonummer så uppdateras status för medgivandet till Godkänd (gäller ej makulerade). Annars skapas ett nytt medgivande med status Godkänd.

Kontrakt i listan kopplas till det nya eller uppdaterade medgivandet och distributionsmetod autogiro läggs till på kontraktet. De som har flyttats till listan med undantagna kontrakt uppdateras inte.

Efter uppdateringen får man information om hur många autogiromedgivande skapades samt hur många kontrakt som sparades.

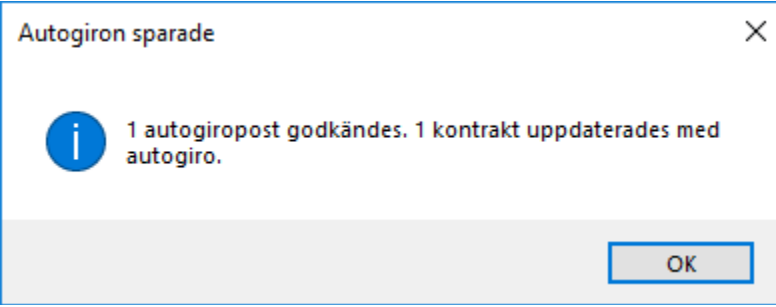

## <span id="page-11-0"></span>**Återrapportering**

Efter inläsning av autogiromedgivanden från internetbank måste resultatet av inläsningen återrapporteras till BGC. Om ingen återrapportering har gjorts inom 18 bankdagar kommer medgivandet automatiskt att makuleras i banken.

Guiden "Medgivande via internetbank" har ett avslutande steg för att skapa fil för återrapportering. Om man avbryter utan att skapa fil för återrapportering kommer medgivandet ha status "Godkänd (ej bekräftad)". Ett sådant medgivande är inte fullt godkänt och betalningsuppdrag går inte att skapa. Godkänn dessa medgivanden genom att köra guiden "Skapa autogiromedgivanden". Har återrapportering inte har gjorts inom 18 bankdagar kommer medgivandet att raderas i Vitec Hyra. Den skapade filen ska skickas till BGC. Återrapportering kan även ske manuellt via Autogiro Online.

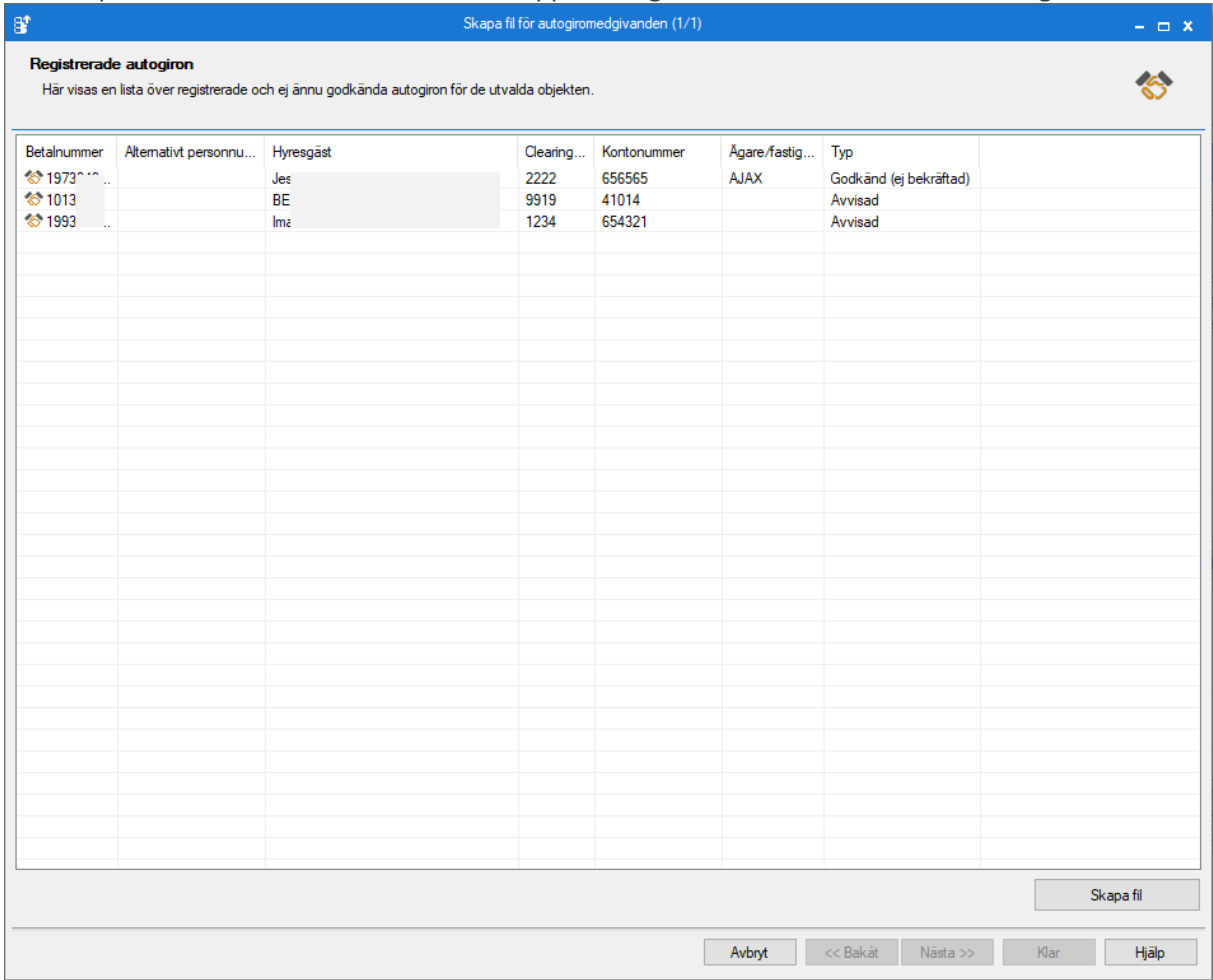

## <span id="page-12-0"></span>**Skicka autogirofil**

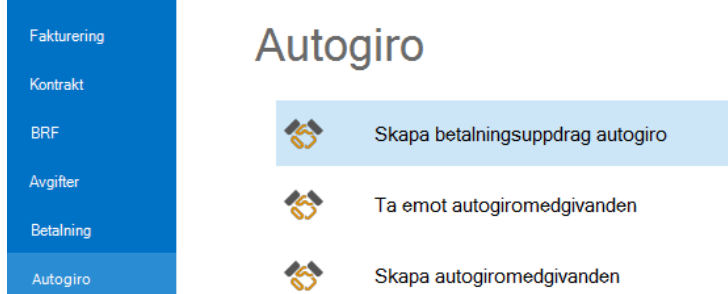

För att du ska få in betalningar för de fakturor som betalas via autogiro måste du skapa och skicka en fil med betalningsuppdrag.

När det är dags att skapa betalningsuppdrag för autogiro gör du urval i standardurvalet för ägare med mera i första bilden, steg 1.

I steg 2 väljs sedan period som betalningsuppdrag ska skapas för.

Därefter är det dags att distribuera de poster som ska dras för autogiro. Välj 'distribuera'.

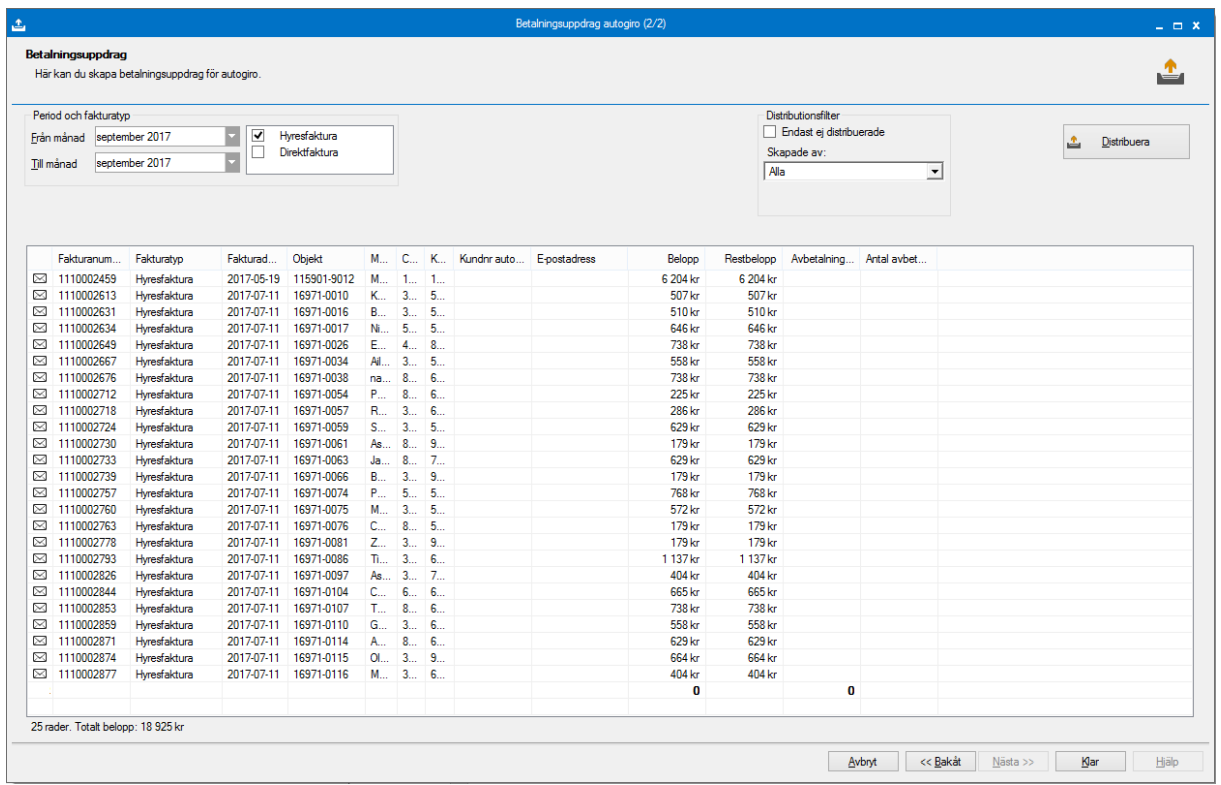

Du får en bekräftelse på vilka fakturor som ingår/är exkluderade.

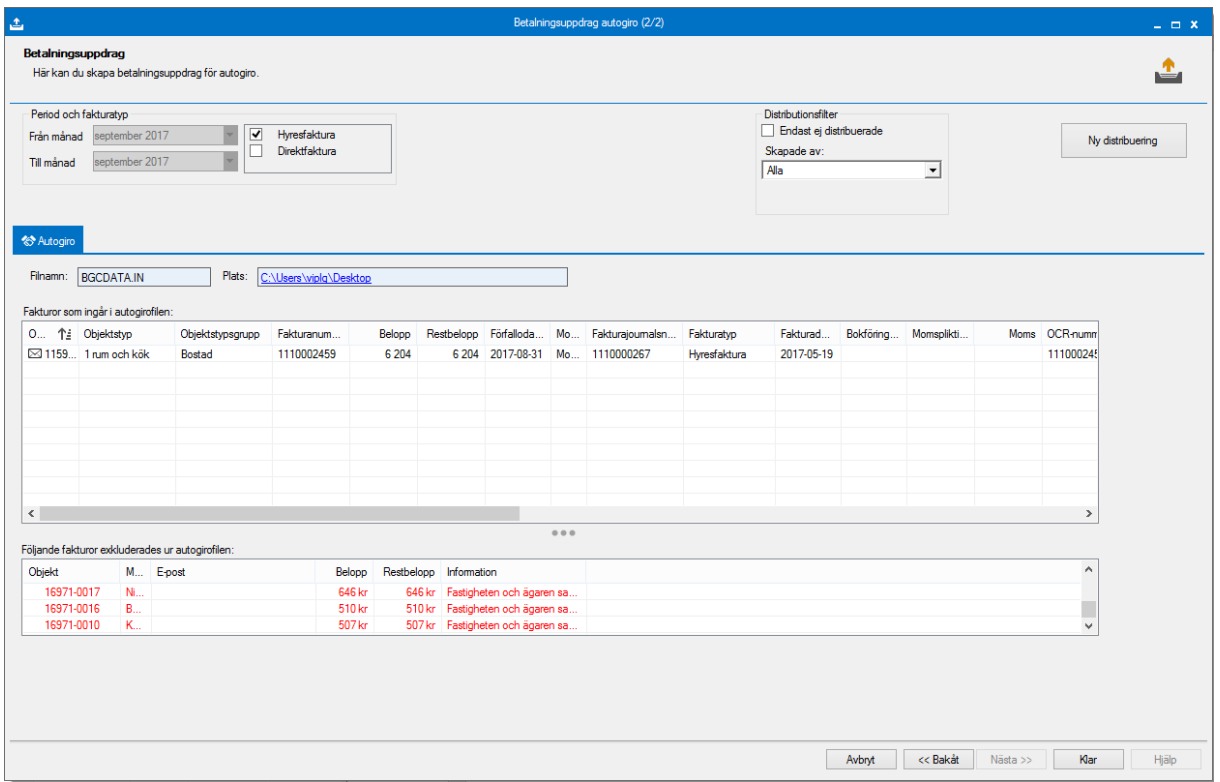

Högerklicka med muspekaren i listan och välj 'exportera lista till Excel' om du önskar spara listan med skapade betalningsuppdrag, eller skriv ut den om du önskar det.

## <span id="page-13-0"></span>**Läs in autogirofil**

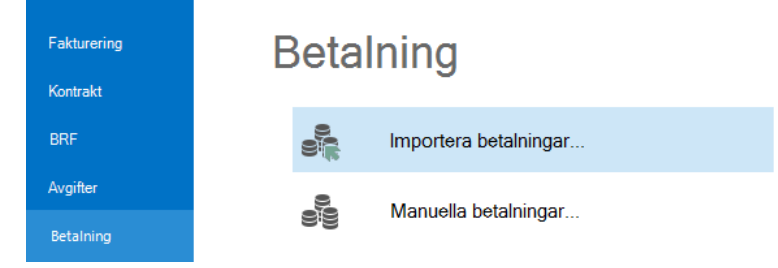

Du får sedan betalningen via en Autogirofil som läses in under Betalning->Importera betalningar. För mer information angående inläsning av betalningar se vidare Lathunden BETALNING - Inbetalningar.

### <span id="page-13-1"></span>**Betalningssätt**

OCR Bankgiro och OCR Plusgiro samt **Autogiro Bankgiro** används automatiskt när man läser in OCR och autogirofiler. Dessa betalningssätt följer med installationsdatabasen och kan inte redigeras eller tas bort. Du hittar dessa under Meny->Grunddata->Betalning->Betalningssätt.

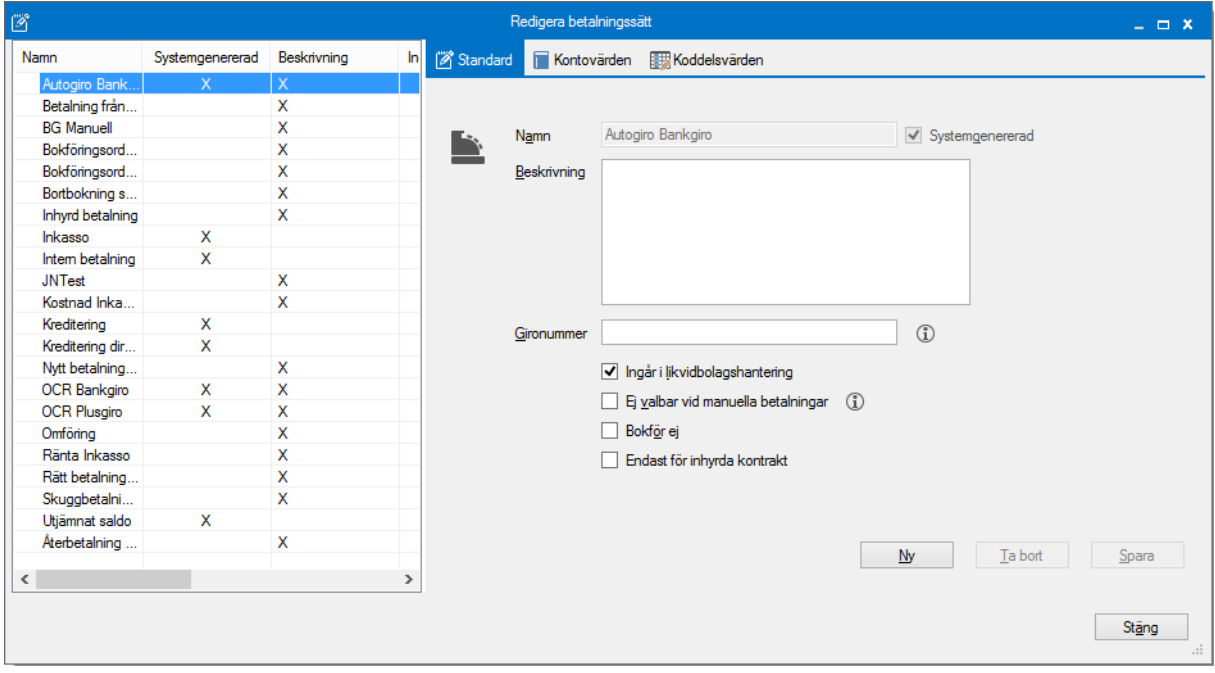

Konton för betalningssättet autogirobetalning kan anges på fliken 'Kontovärden'. Generellt eller för varje ägare.

<span id="page-14-0"></span>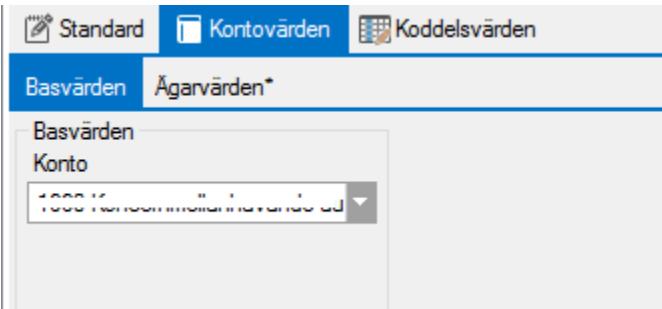

## **Utskrift av autogirofaktura med eller utan makulerat inbetalningskort**

När en autogirofaktura skrivs ut i efterhand får man välja om man vill skriva ut den med ett makulerat inbetalningskort eller inte.

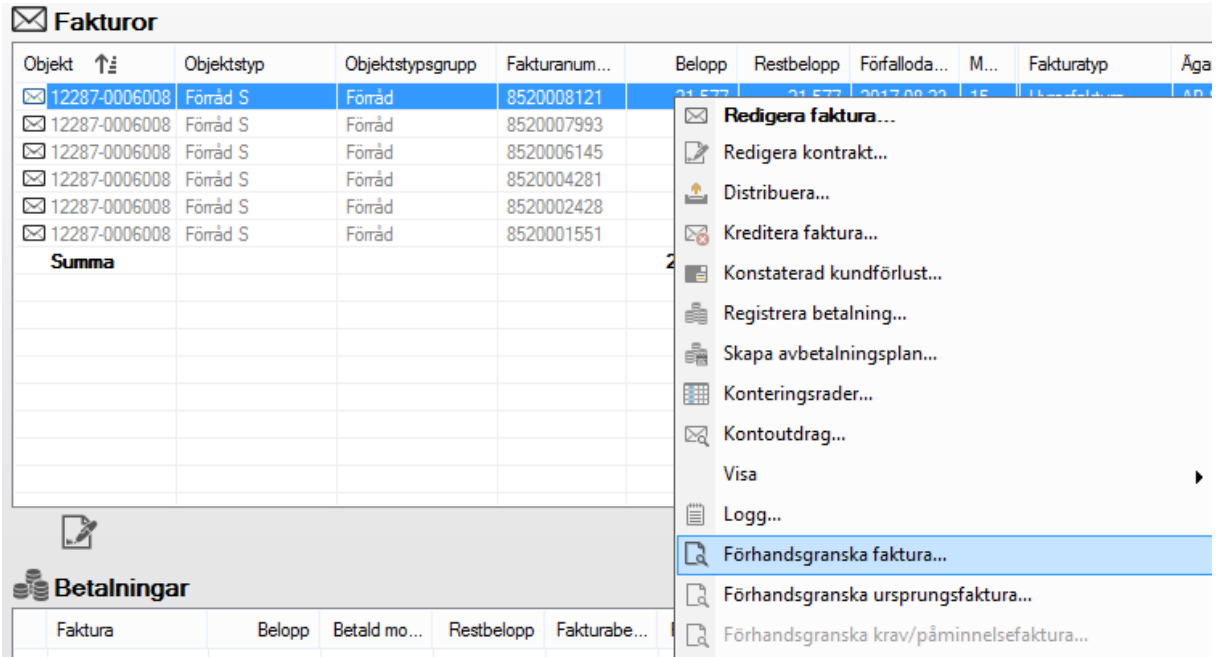

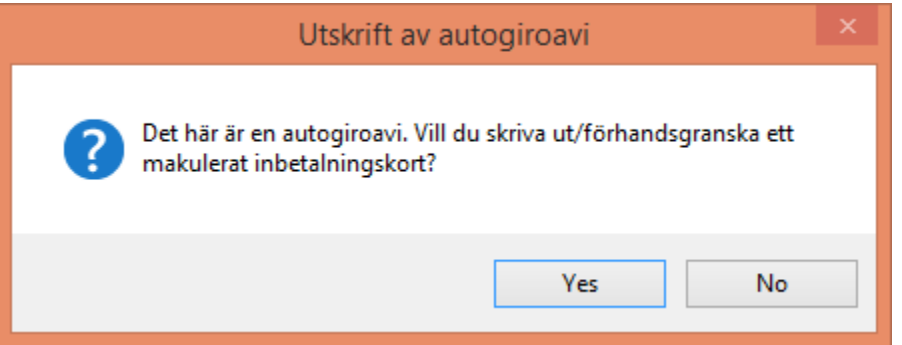

<span id="page-15-0"></span>Svarar du JA här får du ett makulerat inbetalningskort. Svarar du NEJ får du ett inbetalningskort med belopp och OCR-rad som kan användas för betalning.

## **Inställningar**

Det första du måste göra är att lägga in grundinformation.

Under Meny->Inställningar->Alternativ->Autogiro lägger du in allmängiltig information som gäller för alla ägare. Vill du sedan ha andra data på en specifik ägare läggs det in under Meny->Grunddata->Ägare->Avancerat.

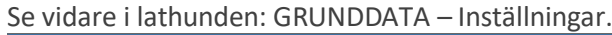

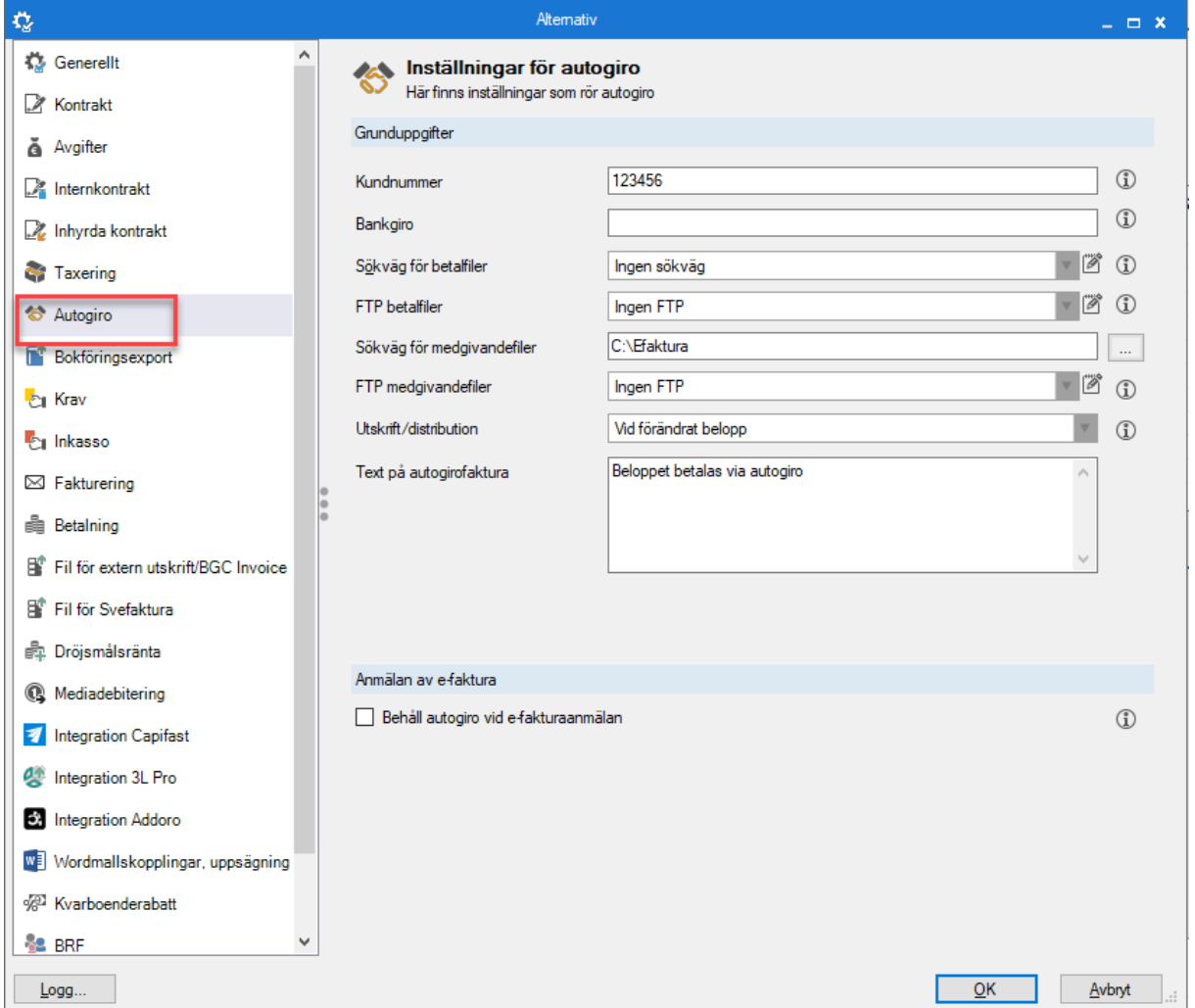

## <span id="page-16-0"></span>**Kundnummer**

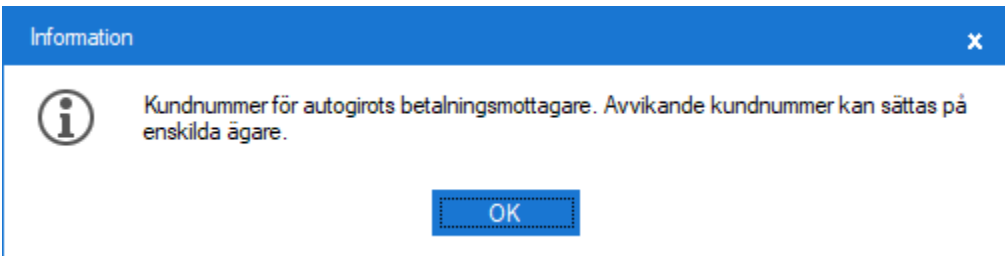

## <span id="page-17-0"></span>**Bankgiro**

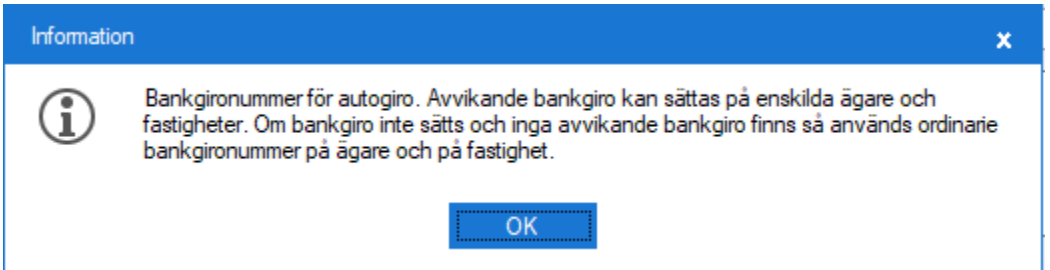

#### <span id="page-17-1"></span>**Prioriteringsordning för hur bankgironummer används i autogirofunktionerna är följande:**

Vid autogiromedgivande kopplad på fastighet hämtas bankgironummer från

- 1. Avvikande på fastighet
- 2. Avvikande på ägare
- 3. Generell parameter under Alternativ autogiro
- 4. Ordinarie på fastighet
- 5. Ordinarie på ägare

Vid autogiromedgivande kopplad på ägare hämtas bankgironummer upp från

- 1. Avvikande på ägare
- 2. Generell parameter under Alternativ autogiro
- 4. Ordinarie på ägare

### <span id="page-17-2"></span>**Sökvägar och FTP**

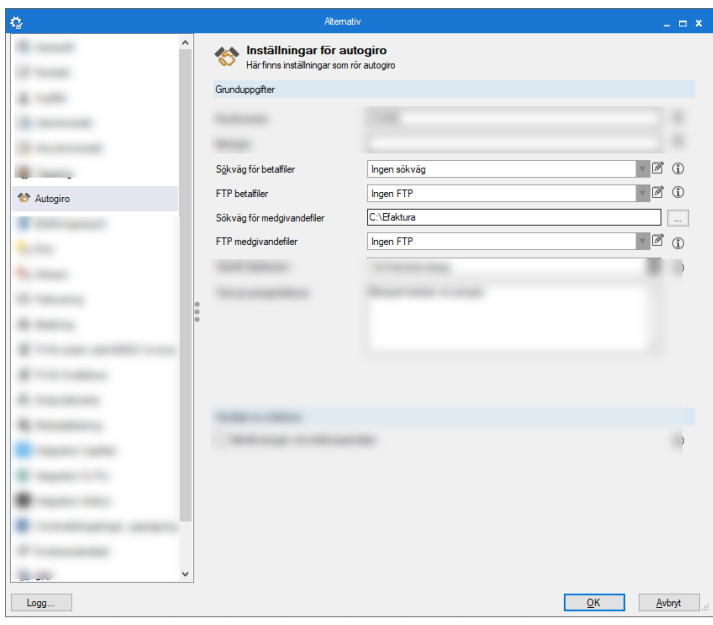

Du kan alltid klicka på  $\mathbb D$  om du vill veta mer om en inställning.

## <span id="page-18-0"></span>**När ska en autogiroavi distribueras**

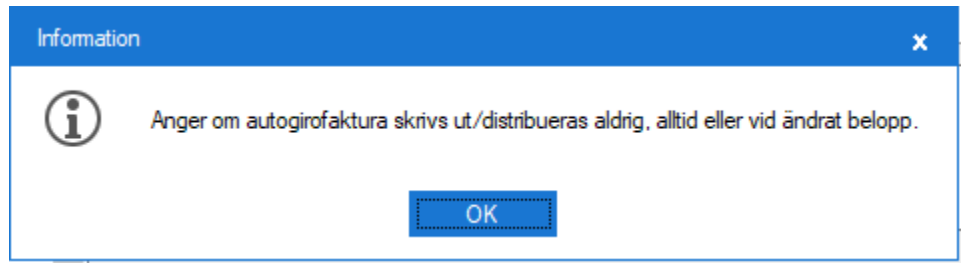

## <span id="page-18-1"></span>**Text på autogirofaktura**

Ange den text som ska skrivas på autogirofakturor

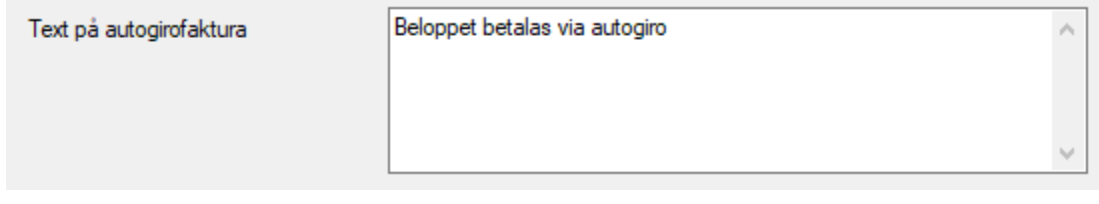

## <span id="page-18-2"></span>**Behåll autogiro vid e-fakturaanmälan**

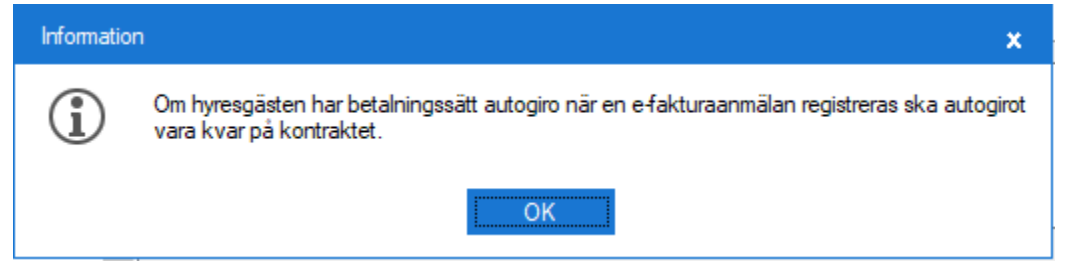

Klicka på  $\mathbb D$  om du vill veta mer om en inställning.